## **HOW TO PARTICIPATE IN VIRTUAL/HYBRID MEETINGS**  $\ddotsc$  of the method  $\ddotsc$

# **Attending the meeting online** Attending the meeting online

Our online meeting provides you the opportunity to participate online using your smartphone, tablet or<br> **EDGE OF STAR** computer. participate online using your smartphone, tablet or computer.

> If you choose to attend online you will be able to view a live webcast of the meeting, ask questions and alive webcast of the meeting, ask questions and submit your votes in real time. votes in real time.

You will need the latest version of Chrome, Safari, Edge or Firefox. Please ensure your browser is compatible.

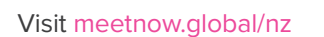

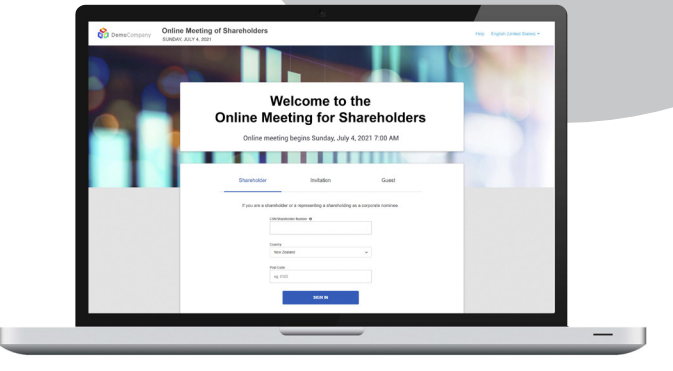

### **ACCESS**

Access the online meeting at meetnow.global/nz and select the required meeting. Click 'JOIN MEETING NOW'.  $\overline{a}$ 

**Access Navigation**

### **If you are a shareholder:**

Select 'Shareholder' on the login screen and enter your CSN/Holder Number and Post Code. If you are outside New Zealand, simply select your country from the drop down box instead of the post code. Accept the Grop Gown box instead of the post code. Accept the Terms and Conditions and click Continue. from the drop down box instead of the post code. The co

### **If you are a guest: If you are a guest**:

Select Guest on the login screen. As a guest, you from the drop down box instead of the post code. Select Guest on the login screen. As a guest, you will will be prompted to complete all the relevant fields including title, first name, last name and email address. including title, first name, last name and email

Please note, guests will not be able to ask questions Please note, guests will not be able to ask questions or vote at the meeting. or vote at the meeting. Select Guest on the login screening.

## **If** you are a proxy holder:

You will receive an email invitation the day before the various clients of the mail of the mail of the mail of the mail of the mail of the mail of the mail of the mail of the mail of the mail of the mail of the mail of the meeting to access the online meeting. Click on the link in the invitation to access the meeting. You will receive an email invitation the day before the an email invitation the day before the

#### **CONTACT**  $\mathbf{CONIACI}$

If you have any issues accessing the website please If you have any issues accessing the website please call +64 9 488 8700. call +64 9 488 8700.

### **NAVIGATION**

**Visit https://meetnow.global/nz**

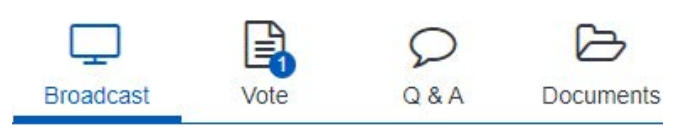

When successfully authenticated, the home screen When successfully authenticated, the home screen will be displayed. You can watch the webcast, vote, ask questions, and view meeting materials in the documents folder. The image highlighted blue documents folder. The image highlighted blue as connents the and view meeting magnetic meeting materials in the materials in the materials in the materials in the materials in the materials in the materials in the materials in the materials in the materials in the ma

The webcast will appear and begin automatically once the meeting has started. documents folder. The image highlighted blue The webcast will appear and begin automatically or will appear and beg

#### **VOTING** The webcast will appear and begin automatically

Resolutions will be put forward once voting is Resolutions will be put forward once voting is nesolations will be participated once young is<br>declared open by the Chair. Once the voting has opened, the resolution and voting options will appear. open by the onan, once the voting nas

To vote, simply select your voting direction from the options shown on screen. You can vote for all resolutions at once or by each resolution.

Your vote has been cast when the green tick appears. To change your vote, select 'Change Your Vote'. opened, the resolution and voting options will appear.

#### **Q&A**

Any eligible shareholder/proxy attending the meeting remotely is eligible to ask a question. r sharenbiden proxy attents

Select the Q&A tab and type your question into the box at the bottom of the screen and press 'Send'.

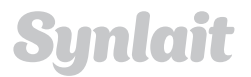